**How-To Guide** SAP Business One 9.3 and SAP Business One 9.3, version for SAP HANA Document Version: 1.0 – 2017-08-23

# **How to Work with Multiple Branches in SAP Business One**

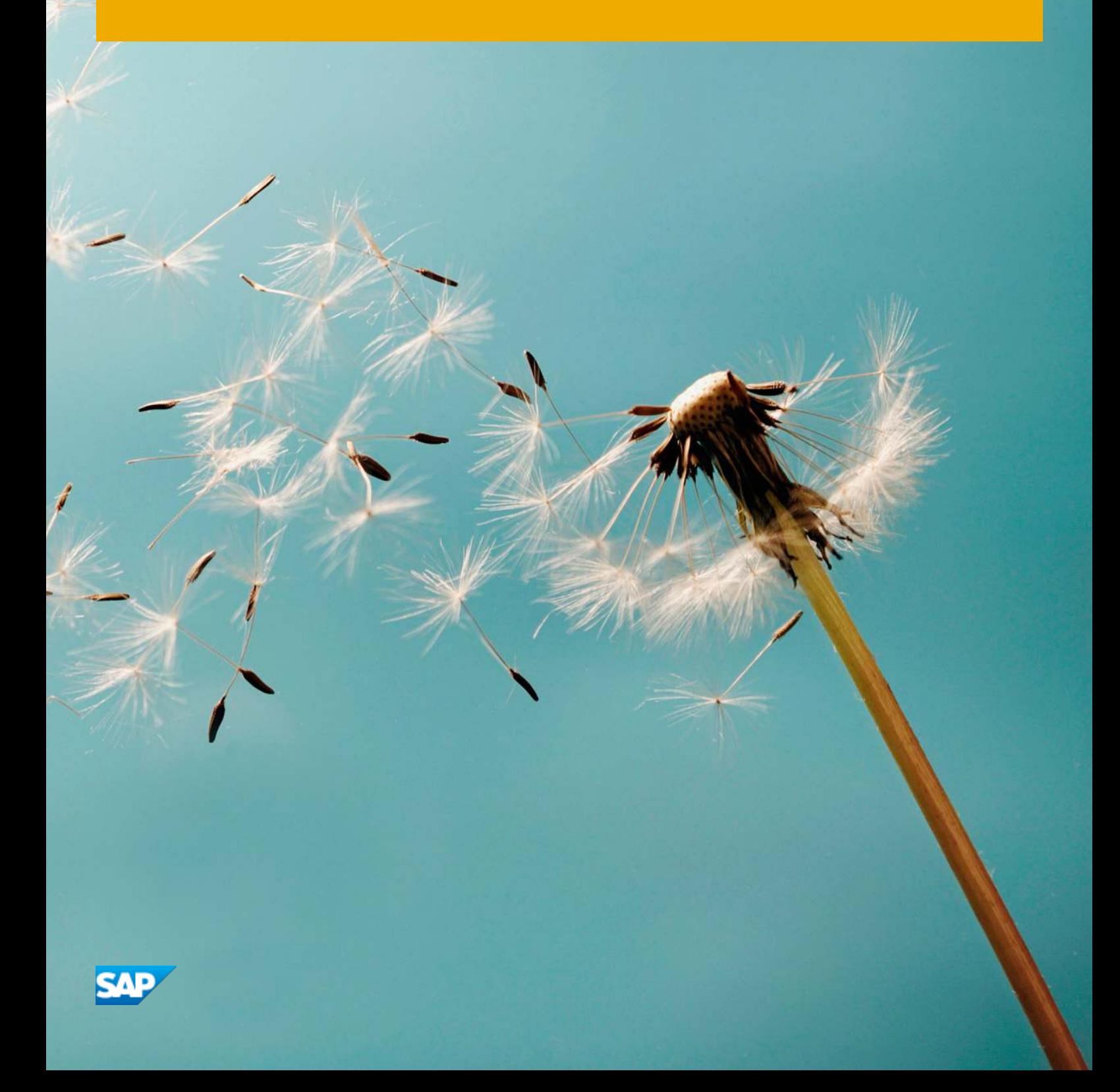

# **Typographic Conventions**

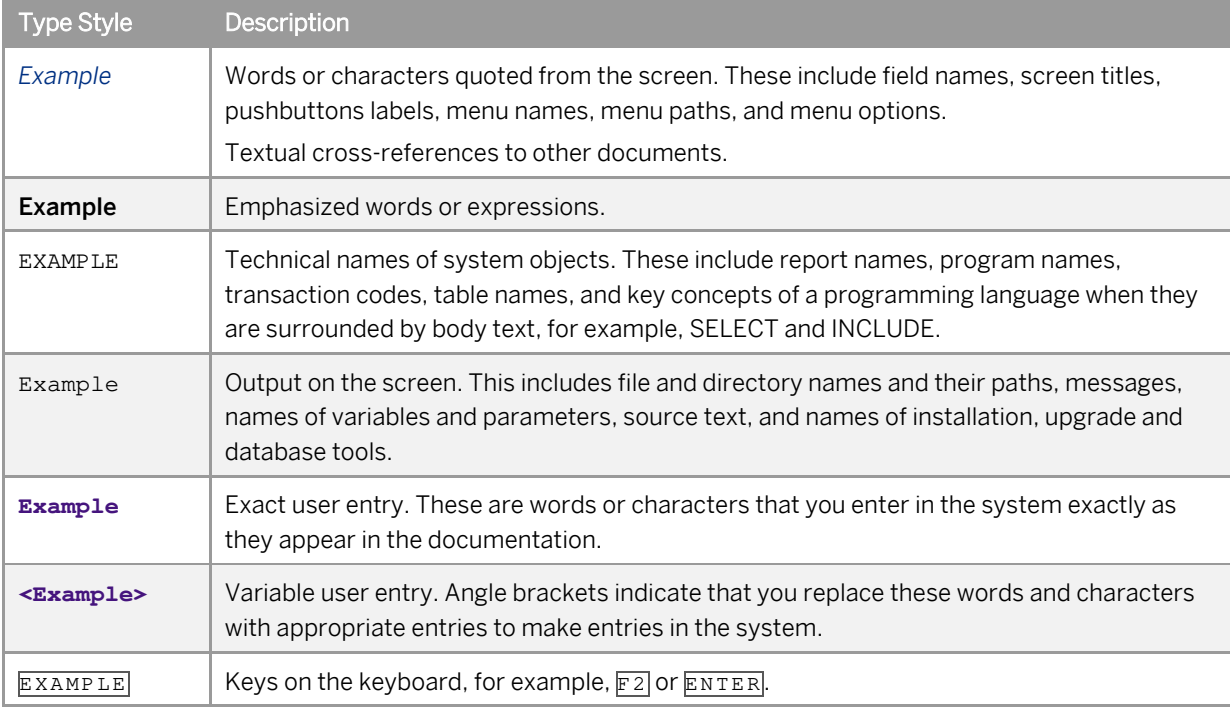

# **Document History**

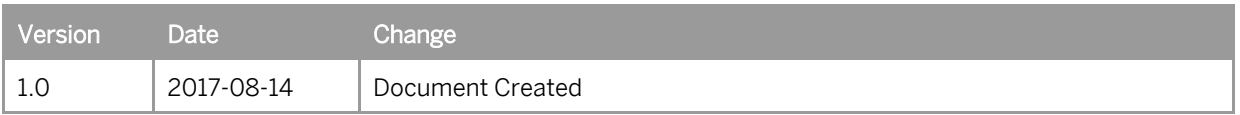

# **Contents**

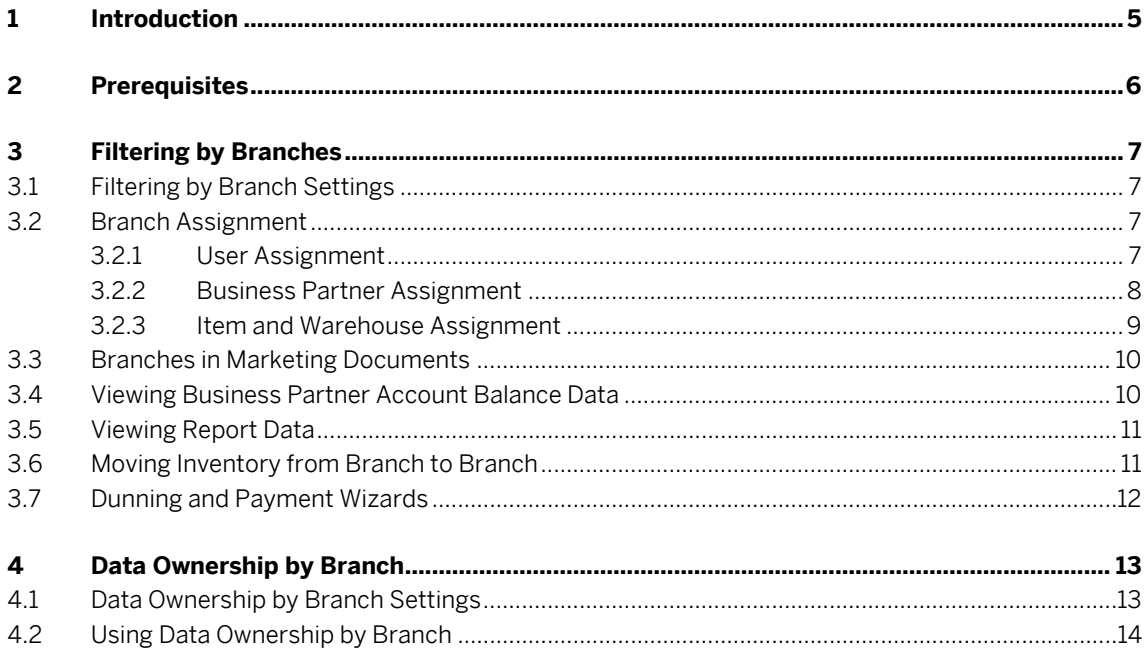

 $\overline{\mathbf{4}}$ 

# <span id="page-4-0"></span>**1 Introduction**

This how to guide will help you to work with *Multiple Branches* in SAP Business One, with a focus on the improvements being delivered in SAP Business One version 9.3.

Multiple branch functionality allows you to separate out elements of your business. Multiple branch functionality can help if your business has different operating locations, departments, segments or units. The functionality provides clarity on how your different business elements are performing through abilities such as separated transactions, inventory and reporting.

There are two main areas of focus for the *Multiple Branch* improvements in SAP Business One 9.3 and SAP Business One 9.3 version for SAP HANA:

- o Filtering by Branch where data is filtered out from view, but is still available, by branch
- o Data Ownership by Branch where data availability is restricted by branch

# <span id="page-5-0"></span>**2 Prerequisites**

- o You have enabled *Manage Inventory by Warehouse* functionality. From the *Main Menu*, choose *Administration* → *System Initialization* → *Document Settings* → *General* tab → *Manage Inventory by Warehouse* checkbox.
- o You have enabled *Multiple Branches* functionality. From the *Main Menu*, choose *Administration* → *System Initialization* → *Company Details* → *Basic Initialization* tab → *Enable Multiple Branches* checkbox.
- o You have established the required warehouses, branches, users, items, business partners and made the appropriate branch assignments.

# <span id="page-6-0"></span>**3 Filtering by Branches**

### <span id="page-6-1"></span>**3.1 Filtering by Branch Settings**

Filtering by Branch must be enabled in SAP Business One for the functionality to work.

From the *Main Menu*, choose *Administration* → *System Initialization* → *General Settings* → *BP* tab → *Enable Filtering by Branch* checkbox.

### <span id="page-6-2"></span>**3.2 Branch Assignment**

What data is filtered and shown in SAP Business One depends on the branch assignments that have been made in the system. If a user has been assigned to one branch, then they will automatically see data for that one branch and other data will be filtered out. If a user has been assigned to more than one branch, then they will see options to view data for only their assigned branches. In a similar fashion, business partners, warehouse and items are assigned to branches so date can be viewed according to assignment.

### <span id="page-6-3"></span>**3.2.1 User Assignment**

Users in SAP Business One can be assigned to one, or several, branches so that the information the users see is limited, or filtered, to that of their assigned branches.

From the *Main Menu*, choose *Administration* → *Setup* → *General* → *Users* → *General* tab → *Branch Assignment*.

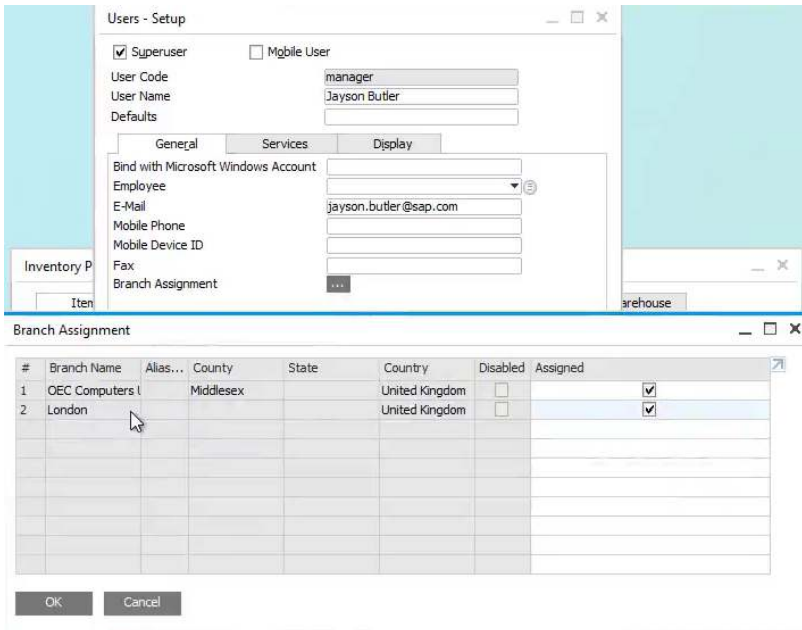

#### <span id="page-7-0"></span>**3.2.2 Business Partner Assignment**

Business partners can be assigned to one or more of the branches that exist within the database of SAP Business One. This means that when working with a particular branch, only that branch's assigned business partners will be filtered and shown.

From the *Main Menu*, choose *Business Partners* → *Business Partner Master Data* → *General* tab → *Branch Assignment* → *Assigned* column.

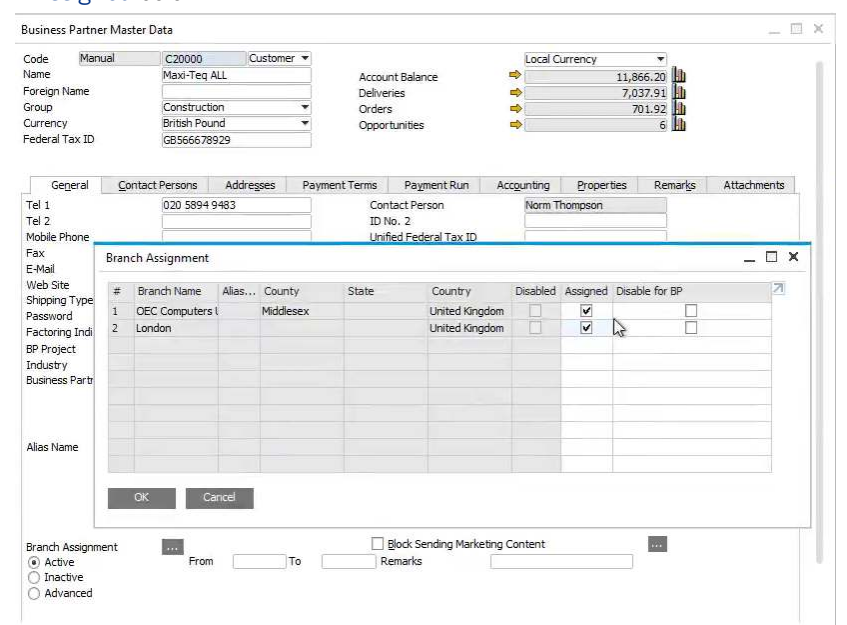

**8** 

After creating transactions against a particular branch for a business partner, you can choose to end the branch association by selecting the *Disable for BP* checkbox on the *Branch Assignment* window. The *Disable for BP* checkbox can only be activated once all related open documents have been processed. No further transactions will be possible for the business partner against that branch while the checkbox is active.

### <span id="page-8-0"></span>**3.2.3 Item and Warehouse Assignment**

Items can be assigned to one or more branches through branch related warehouses that exist within the database of SAP Business One. This means that when working with a particular branch only the relevant assigned items will be filtered and shown in choose from lists.

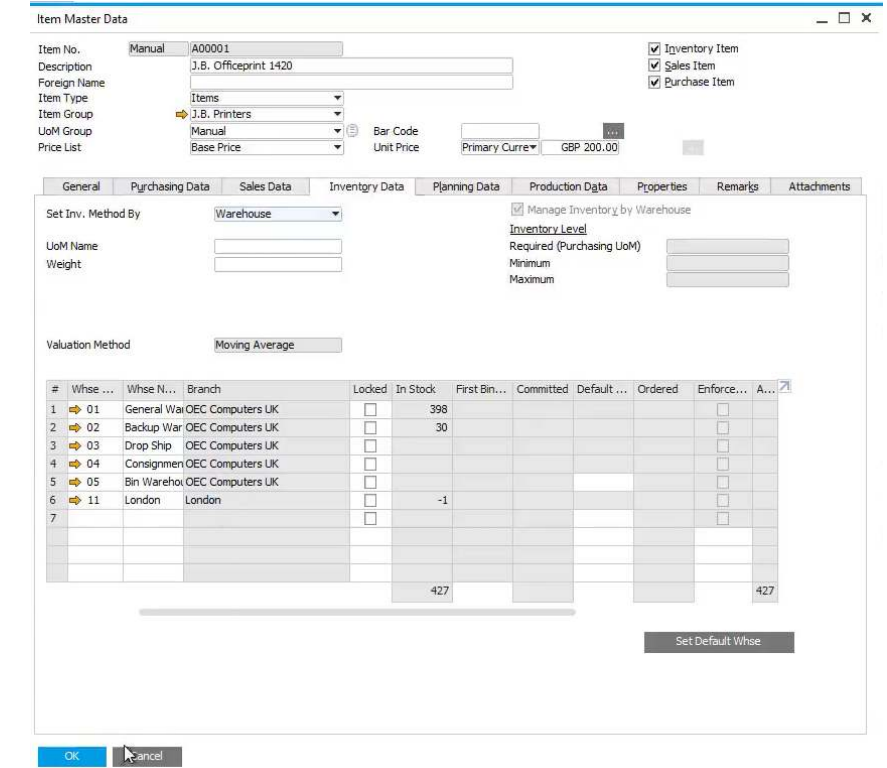

From the *Main Menu*, choose *Inventory* → *Item Master Data* → *Inventory Data* tab → *Whse Code* column.

### <span id="page-9-0"></span>**3.3 Branches in Marketing Documents**

Where users are assigned to a particular branch, they will only see business partners and items that are assigned to their branch in choose from lists. In this way, data is filtered out from view by branch even though the data is still accessible if the user wants to search for it.

So, for example, when creating an *A/R Invoice* for a branch:

- o The customers that show in the choose from list in the *Customer* field will only be the business partners assigned to the same branch.
- o The items that show in the choose from list for the *Item No.* field will only be the items assigned to warehouses related to the same branch.

### 1 Note

Item numbers and other data, if known, can be entered directly into the *A/R Invoice* to add an item even if the item is not associated with the branch. The items are only filtered out from choose from lists.

### <span id="page-9-1"></span>**3.4 Viewing Business Partner Account Balance Data**

The *Account Balance* window will only show data for the relevant branch for the business partner you want to view. If you are assigned to more than one branch, then you can filter by branch. If you are not assigned to a branch, then you will not see any transactions related to that branch.

From the *Main Menu*, choose *Business Partners* → *Business Partner Master Data* → *Account Balance*. Filter what you view by choosing from the *Branch* field.

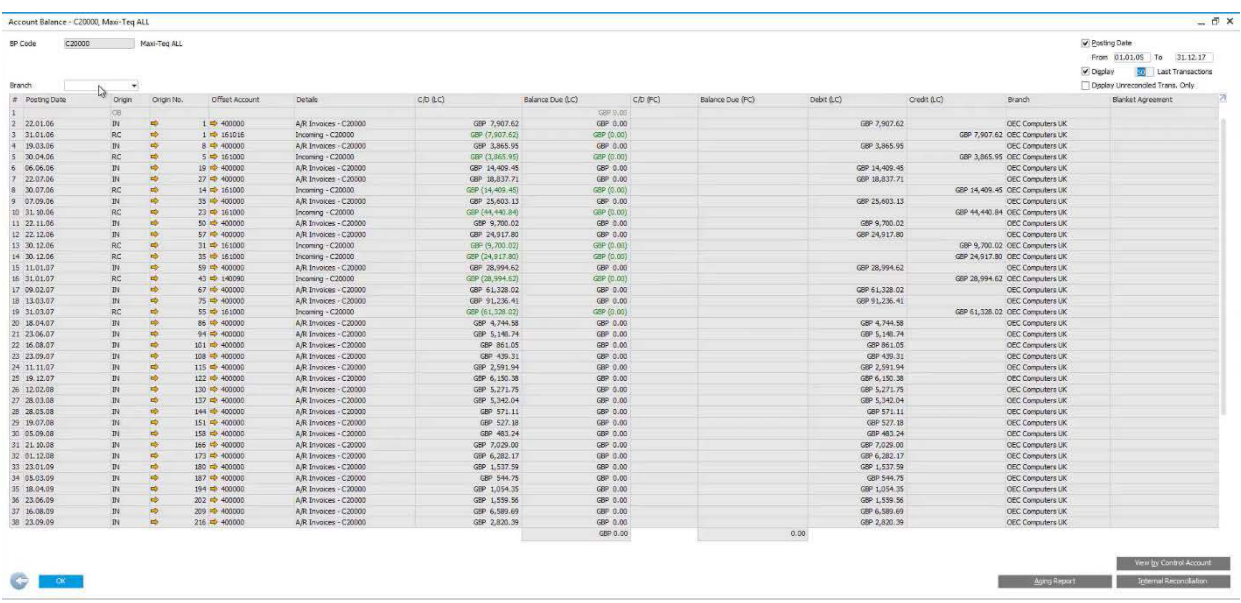

## <span id="page-10-0"></span>**3.5 Viewing Report Data**

The following reports in SAP Business One show only the relevant branch data. Through the report selection criteria, branches that are not assigned to users will automatically be disabled or not available for selection. If allocated to more than one branch, then a user can select the branches they want to see report data for.

In sales reporting, the *Open Items List* can be restricted by branch if the user has been allocated to more than one branch. From the *Main Menu*, choose *Sales - A/R* → *Sales Reports* → *Open Items List* → *Branch*.

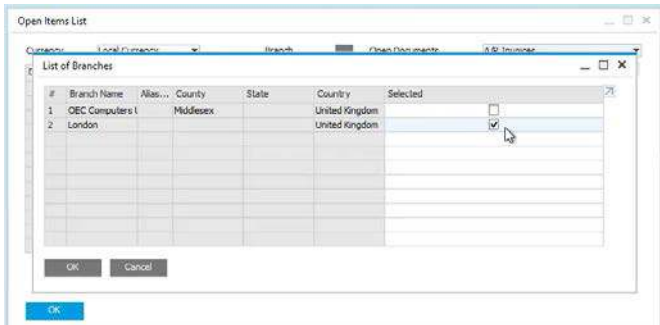

In inventory reporting, the *Inventory Posting List* can be restricted by branch if the user has been allocated to more than one branch. Otherwise, only the single assigned branch will be available. From the *Main Menu*, choose *Inventory* → *Inventory Reports* → *Inventory Posting List*. On the *Items* tab and *By Location* tab you can view *Branches* details and whether information can be viewed for the branches.

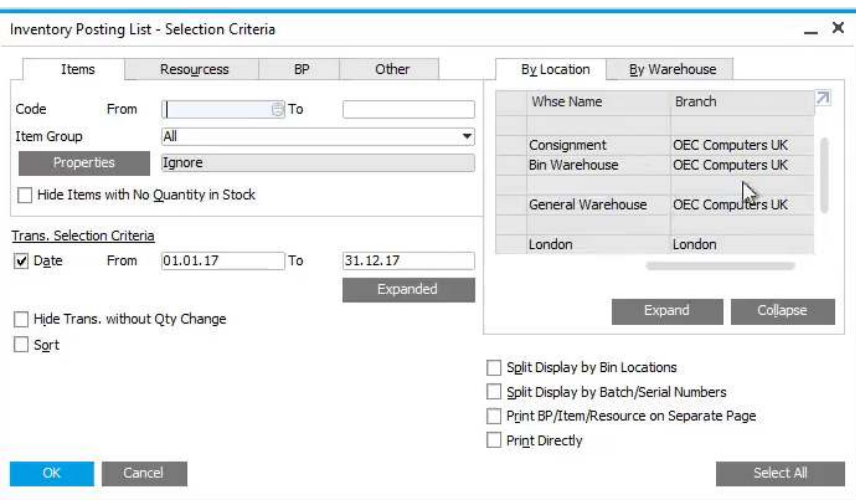

## <span id="page-10-1"></span>**3.6 Moving Inventory from Branch to Branch**

By transferring inventory from branch assigned warehouses, it is possible to effectively move inventory from one branch to another. *Copy From* and *Copy To* options make branch to branch inventory transfers simple.

#### **Procedure**

- 1. Raise a *Goods Issue* document to transfer some inventory. From the *Main Menu*, choose *Inventory* → *Inventory Transactions* → *Goods Issue*.
- 2. Once the *Goods Issue* document has been added to the system, a *Copy To* option will be available from the *Goods Issue*.
- 3. By using this *Copy To* function you can raise a *Goods Receipt* document to receive the inventory into the other warehouse, and so branch.

 $i$  Note

Alternatively, once the *Goods Issue* document has been added, a *Copy From* option will be available in a *Goods Receipt* to take the details from the *Goods Issue*. From the *Main Menu*, choose *Inventory* → *Inventory Transactions* → *Goods Receipt* → *Copy From*. Then choose the correct *Goods Issue*.

### <span id="page-11-0"></span>**3.7 Dunning and Payment Wizards**

In the *Dunning Wizard*, on step 2, there is the option *Branch* from which you can choose the branches you want to target. In this way only business partners related to the chosen branch will be highlighted for Dunning letters.

From the *Main Menu*, choose *Sales - A/R* → *Dunning Wizard.* 

In the *Payment Wizard*, on step 2, there is the option *Branch* from which you can choose the branches you want to target. In this way only business partners related to the chosen branch will be highlighted for payment.

From the *Main Menu*, choose *Banking* → *Payment Wizard.*

# <span id="page-12-0"></span>**4 Data Ownership by Branch**

Data ownership by branch means that user access to marketing document, business partner, reporting and account information is authorized through branch assignment. Data ownership by branch does not apply to *Super Users* or other users where *Ignore Data Ownership* is enabled. Data ownership by branch is a firm barrier to access whereas filtering by branch simply alters the information displayed.

Access to the following depends on a user's branch assignment:

- o Business partner master data
- o Marketing documents
- <span id="page-12-1"></span>o Reporting

### **4.1 Data Ownership by Branch Settings**

Data ownership by branch must be enabled in SAP Business One for the functionality to work.

From the *Main Menu*, choose *Administration* → *System Initialization* → *General Settings* → *BP* tab → *Enable Data Ownership* checkbox → *Manage Data Ownership By* choose from list option *Branch*.

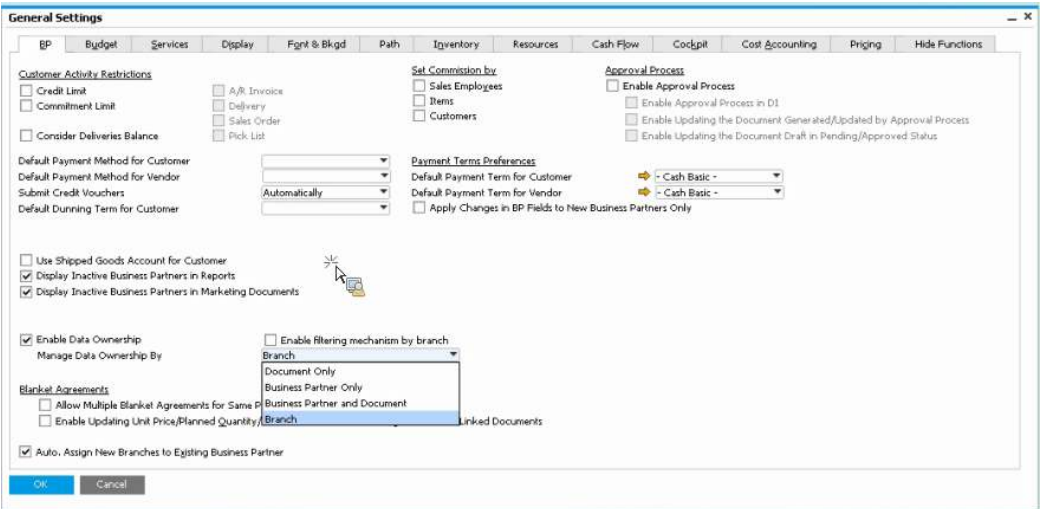

Individual users need to be assigned to branches through the *Branch Assignment* option in *Users - Setup* so that they can operate under data ownership rules.

From the *Main Menu*, choose *Administration* → *Setup* → *General* → *Users* → *General* tab → *Branch Assignment*  option.

To disable data ownership by branch for a particular user, select the *Ignore Data Ownership* option in *Users - Setup*.

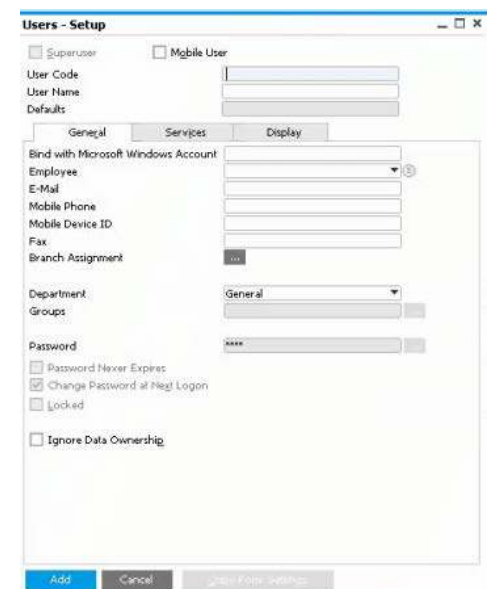

From the *Main Menu*, choose *Administration* → *Setup* → *General* → *Users* → *General* tab → *Ignore Data Ownership*.

## <span id="page-13-0"></span>**4.2 Using Data Ownership by Branch**

#### **In Marketing Documents**

When creating marketing documents, such as *Sales Orders*, only business partners assigned to the branches that users are also assigned to will be available in choose from lists.

If a document involves multiple branches, then the user must be assigned to all involved branches for the user to access the marketing document.

#### **In Reconciliations**

When performing an *Internal Reconciliation* of a business partner, users can only see the details for the branches they are assigned to. So, if the business partner has transactions with more than one branch, then the user will not see transactions for branches to which they are not assigned.

#### **In Reporting**

When running reports, such as the *Inventory Posting List*, only business partners assigned to the branches that users are also assigned to will be available in choose from lists.

From the *Main Menu*, choose *Inventory* → *Inventory Reports* → *Inventory Posting List*.

#### **www.sap.com/contactsap**

© 2017 SAP SE or an SAP affiliate company. All rights reserved. No part of this publication may be reproduced or transmitted in any form or for any purpose without the express permission of SAP SE or an SAP affiliate company.

SAP and other SAP products and services mentioned herein as well as their respective logos are trademarks or registered trademarks of SAP SE (or an SAP affiliate company) in Germany and other countries. All other product and service names mentioned are the trademarks of their respective companies. Please se[e http://www.](http://www.sap.com/corporate-en/legal/copyright/index.epx#trademark)  [sap.com/corporate-en/legal/copyright/index.epx#trademark](http://www.sap.com/corporate-en/legal/copyright/index.epx#trademark) for additional trademark information and notices.

**SAP** 

**Material Number:**